## **How to Add a Printer**

## **Campus issued computers - Domain**

**Click on the Windows and R key:**

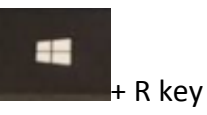

*Type* **'\\print';** *click* '**OK**' or *press* '**Enter**'

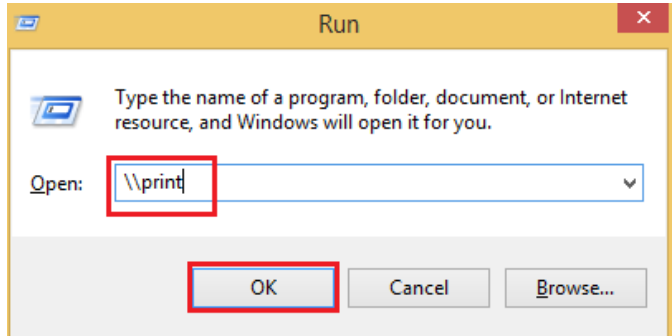

- This will open a folder with the campus printer.
	- o Find the printer you are looking for and double-click the printer.

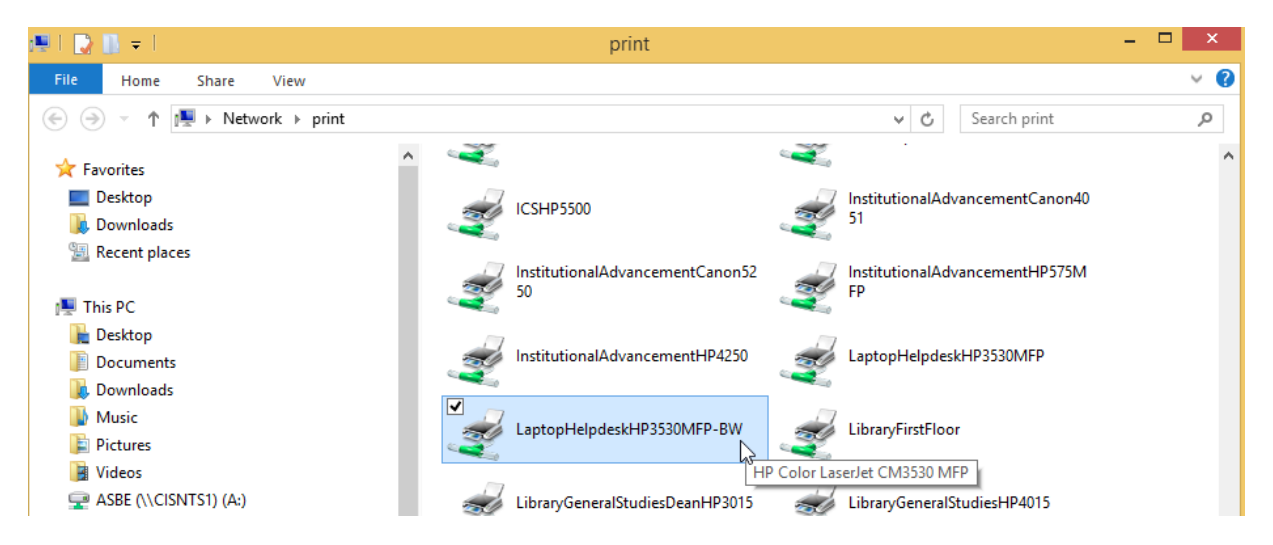

- o This will install the driver software and add the printer to your computer.
- o The following window appears when the printer installs successfully:

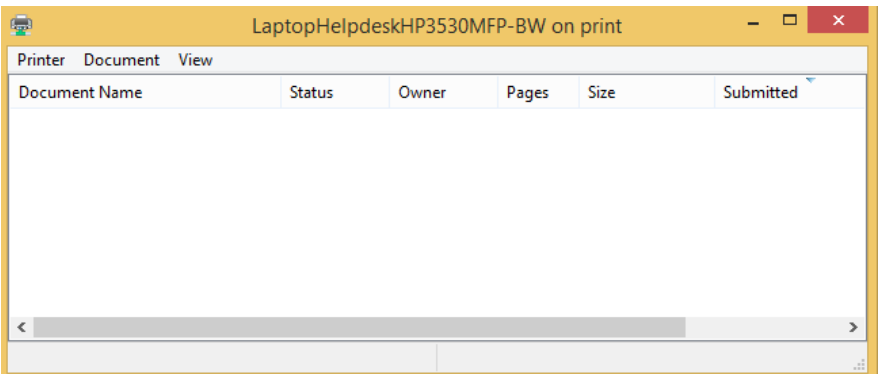

o You can now select this printer from the drop down.

## **Computers not issued by Campus – Non Domain**

**Click on the Windows and R key:**

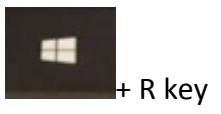

- *Type* **'\\print';** *click* '**OK**' or *press* '**Enter**'
- You will be prompted to enter a username and password:

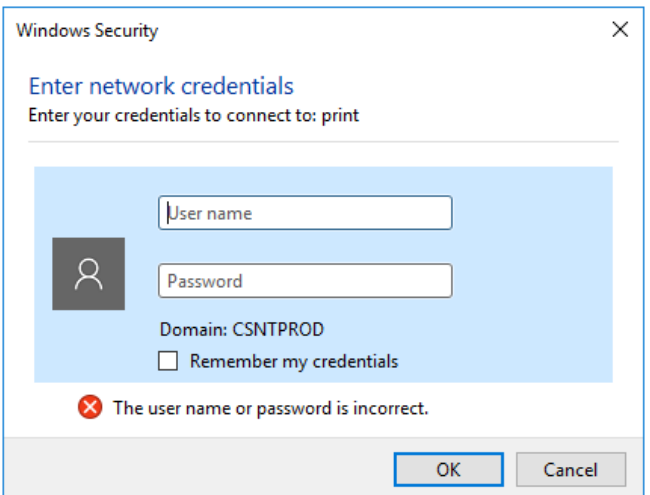

- *Type* your campus email into the user textbox to get on the domain.
	- o Example: **'username@morrisville.edu'**
	- o *Enter* your campus **'password'**
- This will open a folder with the campus printer.
	- o Find the printer you are looking for and double-click the printer.

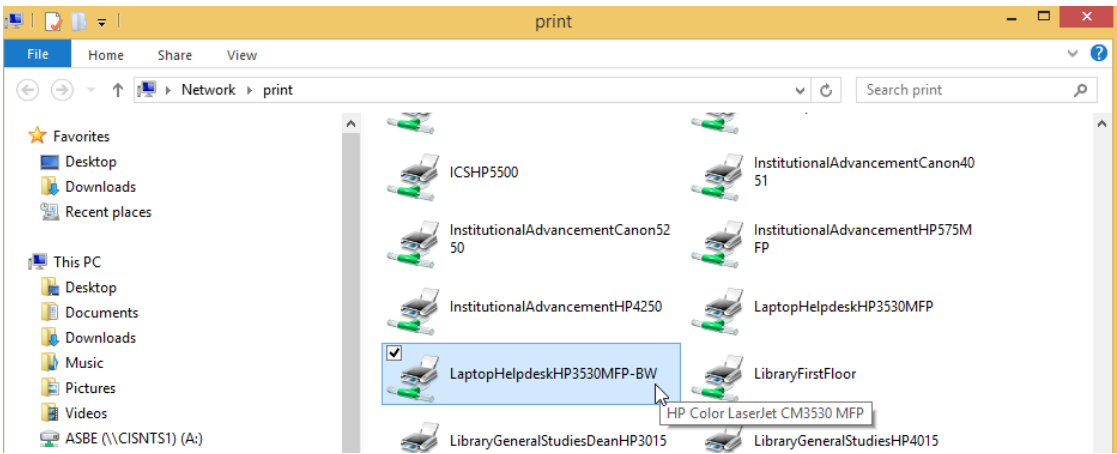

o This will install the driver software and add the printer to your computer.

The following window appears when the printer installs successfully:

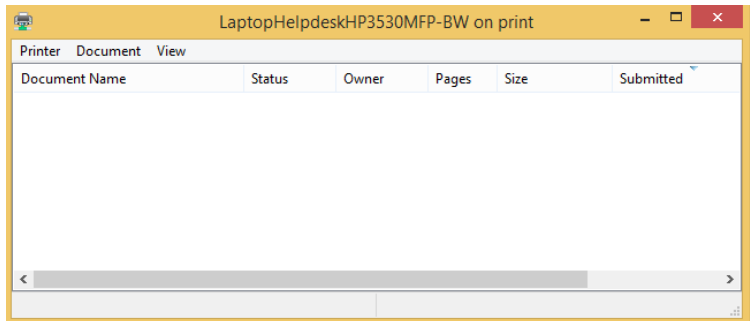

o You can now select this printer from the drop down.